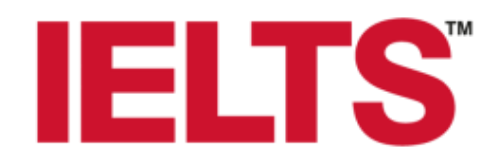

Estimados Candidatos:

Muchas gracias por su preferencia. A continuación, te mostramos el proceso de Inscripción y Pago para tu examen oficial IELTS paso a paso.

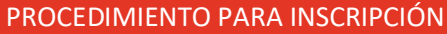

• Ingresar al link que es de IDP IELTS OFFICIAL <https://my.ieltsessentials.com/home>

• En esta página haces clic en "Book Now"(Book Now ). Aparecerán los datos de selección de tu examen.

## Register for an IELTS Test "Start by selecting your Country/Territory: - Select Country/Territory v | - Select Location -\* Test Type Disability Requirements - Select Test Module - $\mathbf{v}$  - None -

• Seleccionar país, ciudad, y módulo del test (Academic o General Training).

Si tienes algún requerimiento de movilidad reducida o discapacidad, elegir la opción adecuada en el menú de Disability Requirements,<br>de lo contrario, dejar en blanco.

• Selecciona la sede en donde quieras presentar tu examen IELTS, así como el formato del examen que prefieras, papel o en computadora.

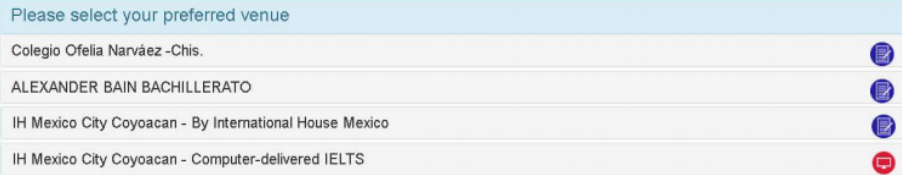

• Después de haber seleccionado la sede, debes seleccionar la fecha en la que deseas realizar tu examen, así como la hora y para finalizar presionas "Continue".

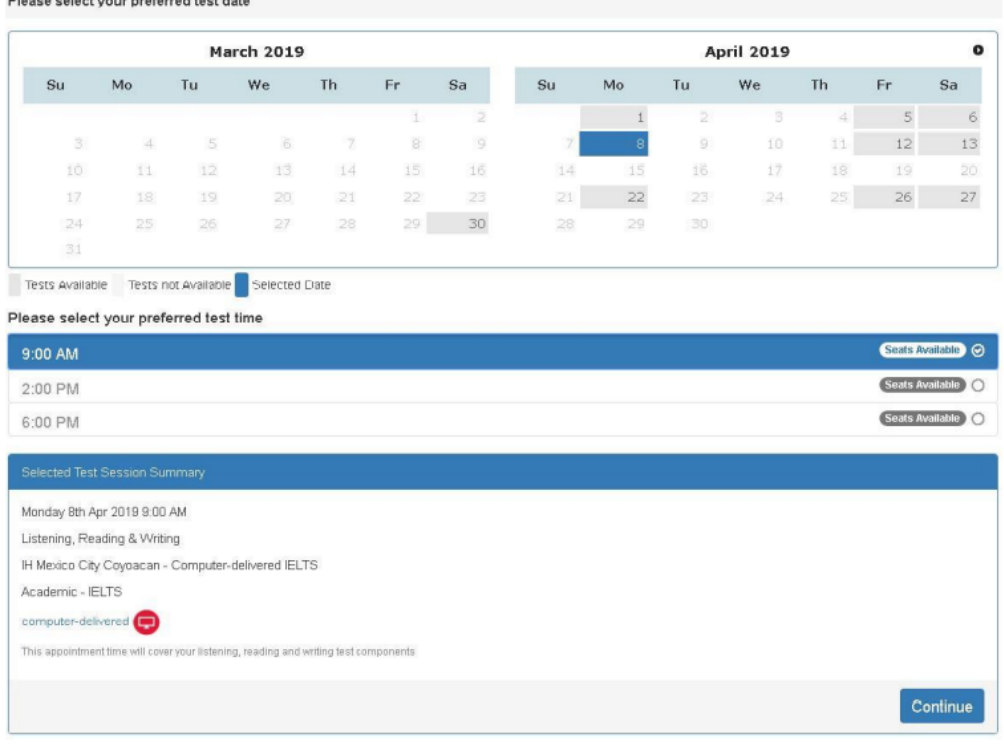

• Se mostrará una pantalla con el resumen de tus selecciones, como el que ves a continuación:

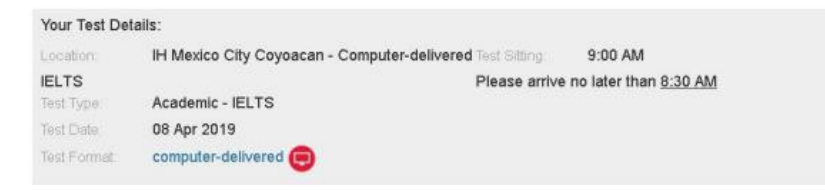

• Debajo, aparecen las horas disponibles para presentar tu examen oral, seleccionas una y presionas el botón "Continue".

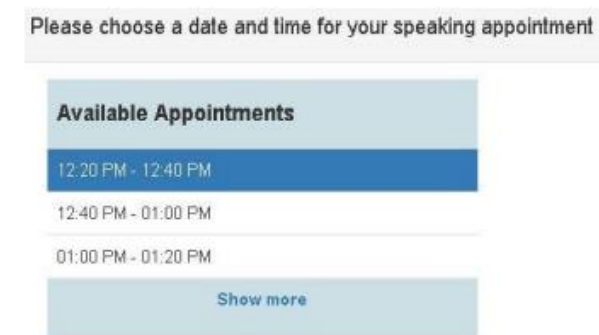

Disposa pola at unun professor dispot data

• Se abrirá una ventana flotante donde tendrás que crear un nuevo usuario en donde dice: "Create New User".

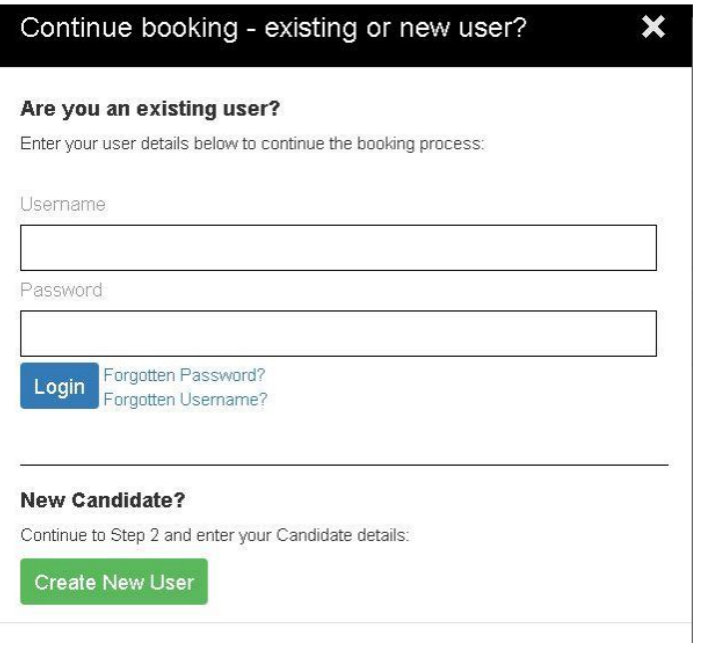

• Después, deberás registrar todos tus datos y tener a la mano tu identificación oficial o pasaporte y el documento en formato digital para rellenar los campos correspondientes en el proceso.

## PROCEDIMIENTO PARA PAGO

- Cuando ya te has registrado, te enviará a una pantalla para verificar tu información y al dar en "Continue", podrás comenzar con el proceso de pago.
- Acepta los términos y condiciones y presiona nuevamente "Continue"
- Lee cuidadosamente la información en "Payment Details"

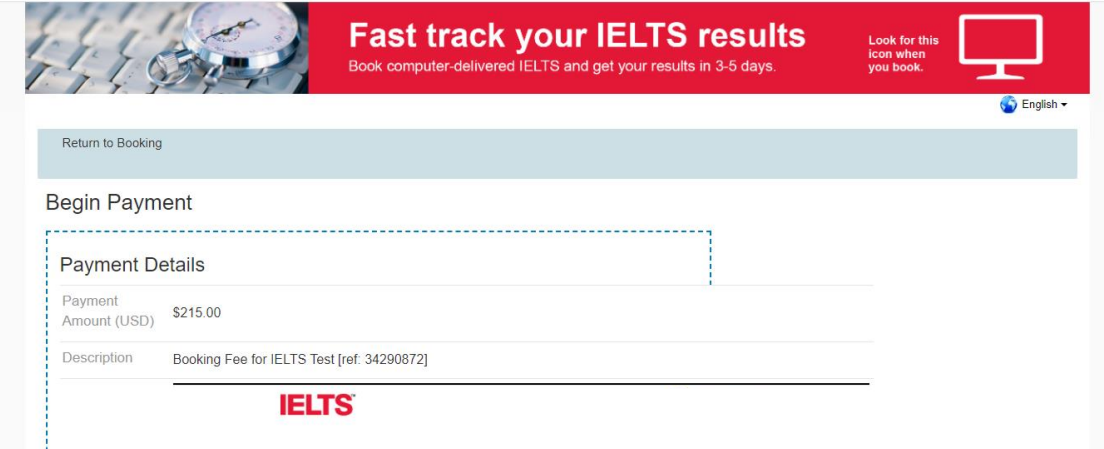

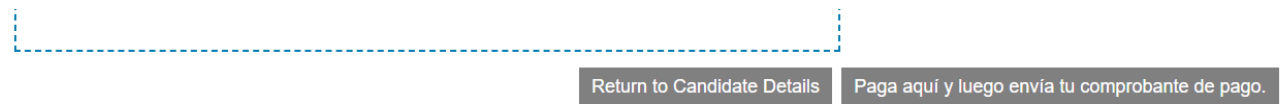

• Al terminar, da clic en "Paga aquí y luego envía tu comprobante de pago." Se abrirá la siguiente pantalla en donde deberás elegir el lugar desde el que estás realizando tu pago, la cantidad a pagar y das clic en "SIGUIENTE"

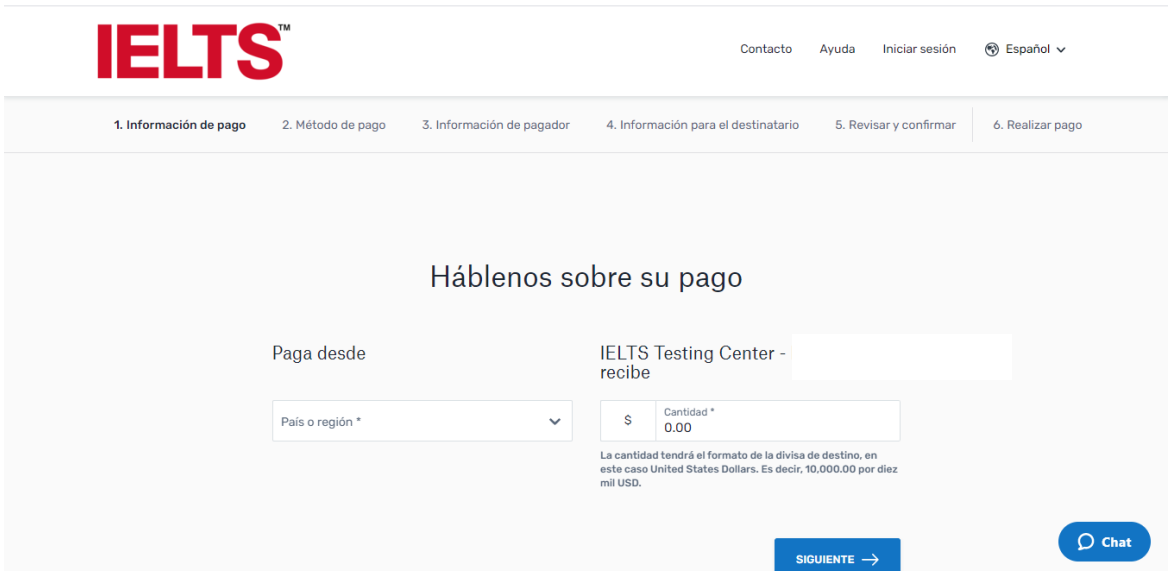

• Se abrirá un listado de métodos de pago, selecciona el de tu preferencia:

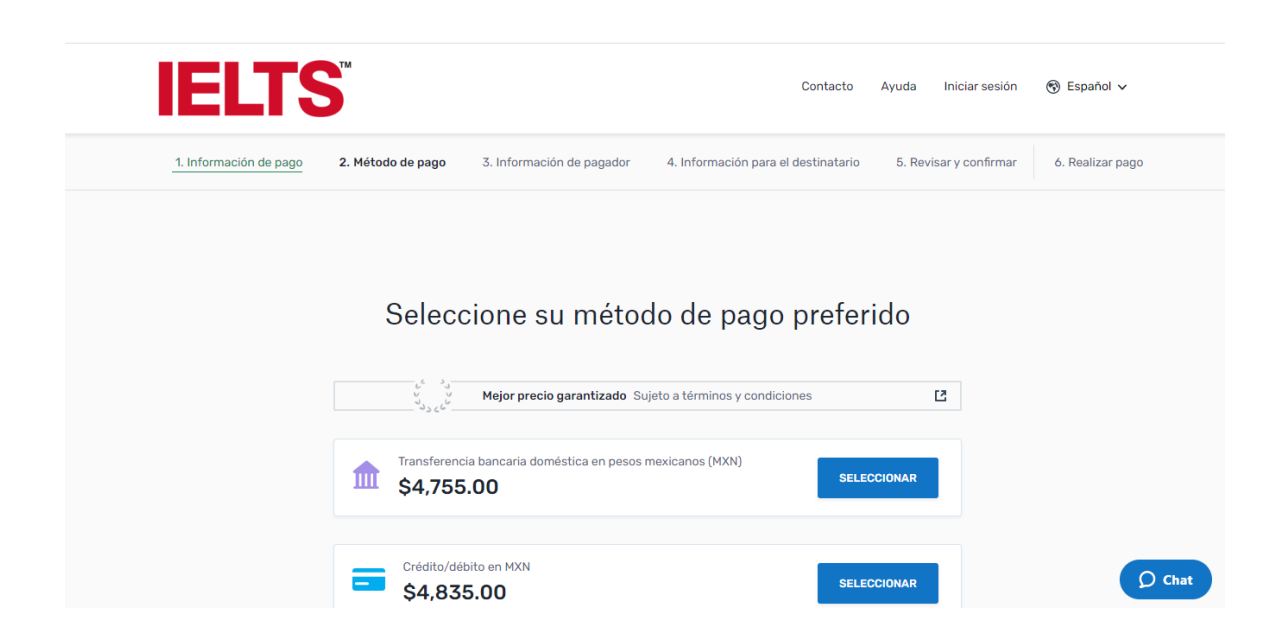

• Agrega los datos de la persona que realiza el pago

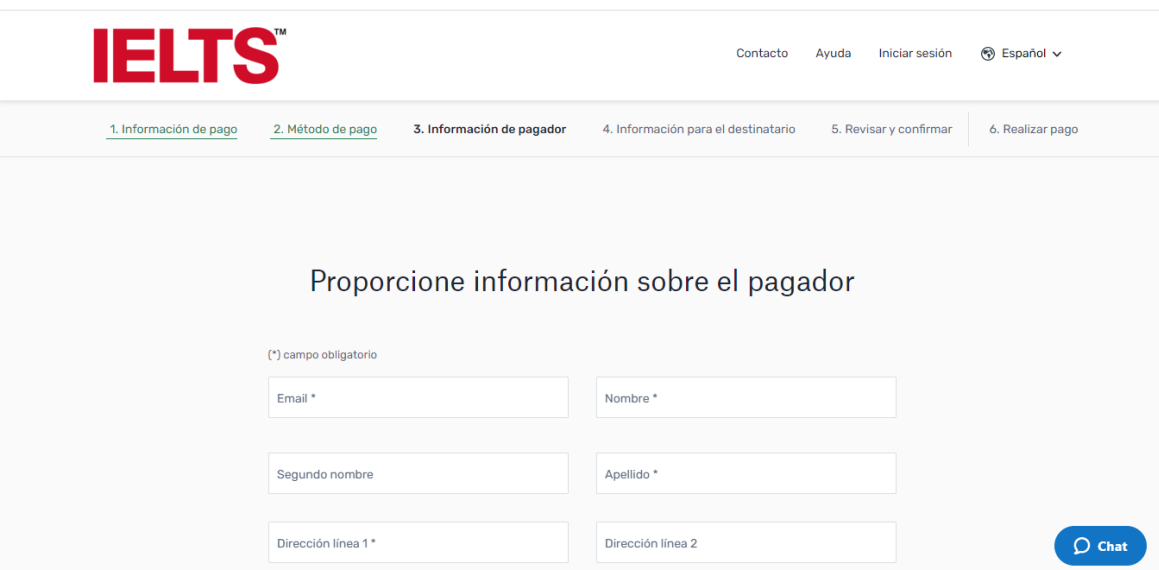

- Al finalizar este paso, podrás seleccionar recibir notificaciones de texto sobre el estado de tu pago
- Lee y selecciona la casilla He leído, comprendo y acepto la [Términos de uso](https://www.flywire.com/es/terms/) y la [Política de](https://www.flywire.com/es/privacy/)  [privacidad](https://www.flywire.com/es/privacy/)

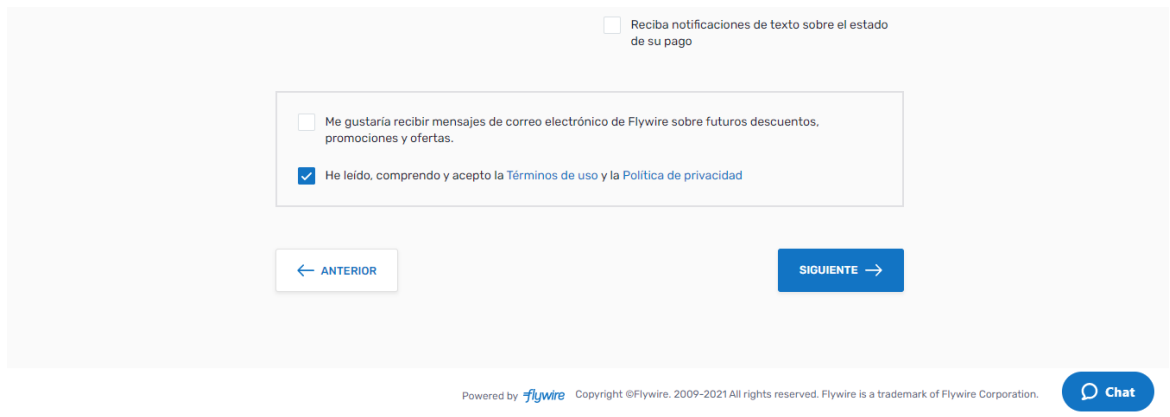

• Al presionar "Siguiente" te solicitará ingresar datos del pago que estás realizando y de la persona que presentará el examen

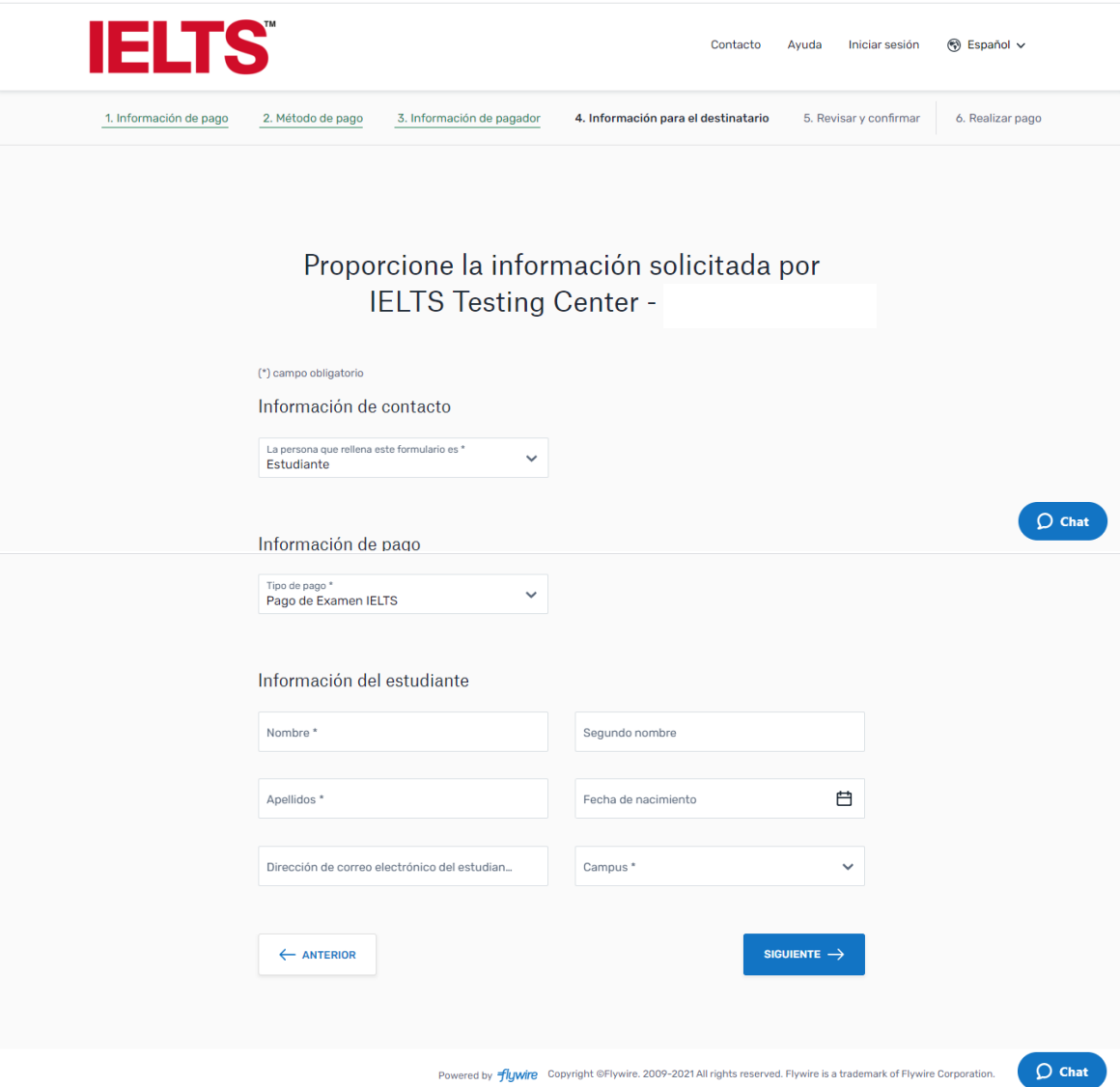

• Al terminar, presiona en "Siguiente" para poder revisar y confirmar la información de tu pago, si toda la información es correcta, presiona nuevamente en "Siguiente"

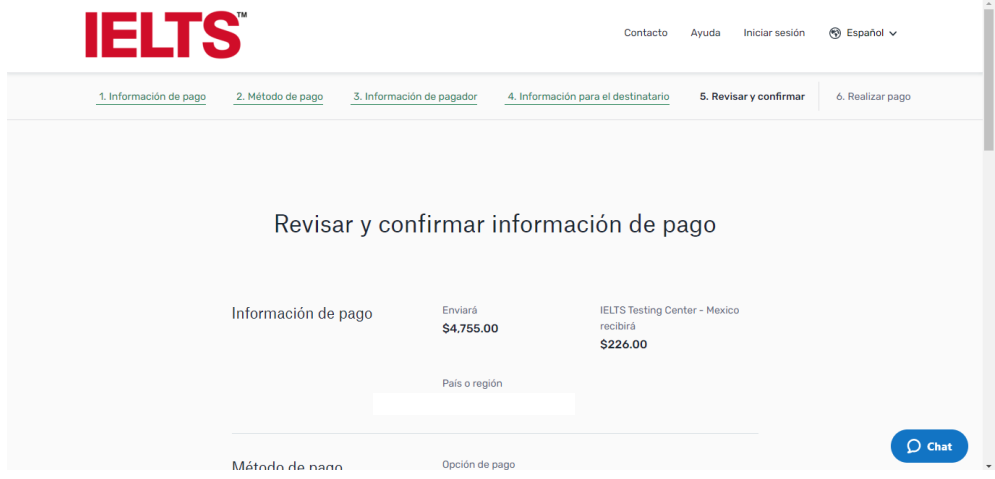

• Se habrá creado un ID de referencia con el que se podrá dar seguimiento a tu pago.

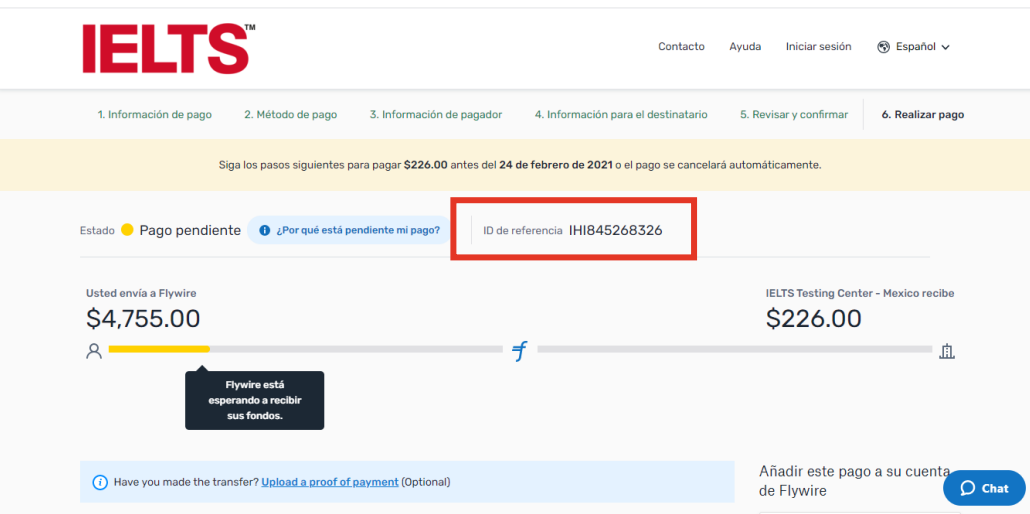

- En caso de que desees cambiar tu método de pago, podrás hacerlo en esta última parte del proceso, a la derecha se encuentra el listado de opciones.
- También podrás añadir más pagos, en caso de que lo requieras.

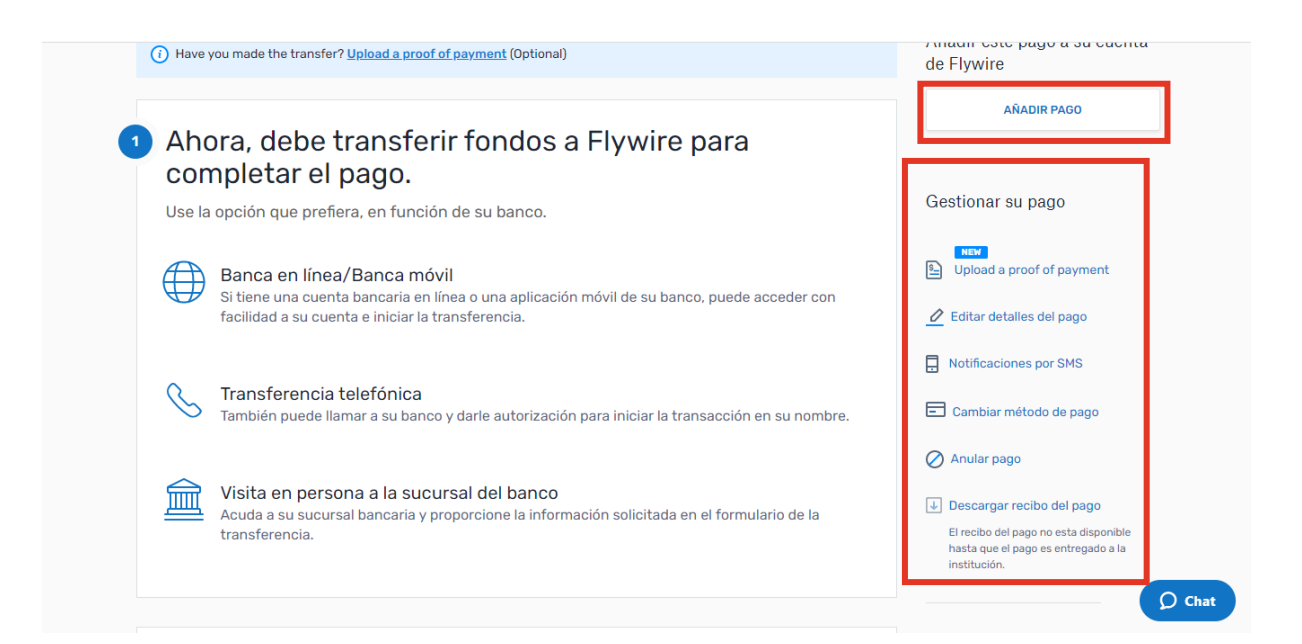

• Si seleccionaste la opción de transferencia bancaria (disponible solo en algunas sedes), los datos los encontrarás en la misma pantalla, más abajo, y podrás descargar la carta de autorización y las instrucciones:

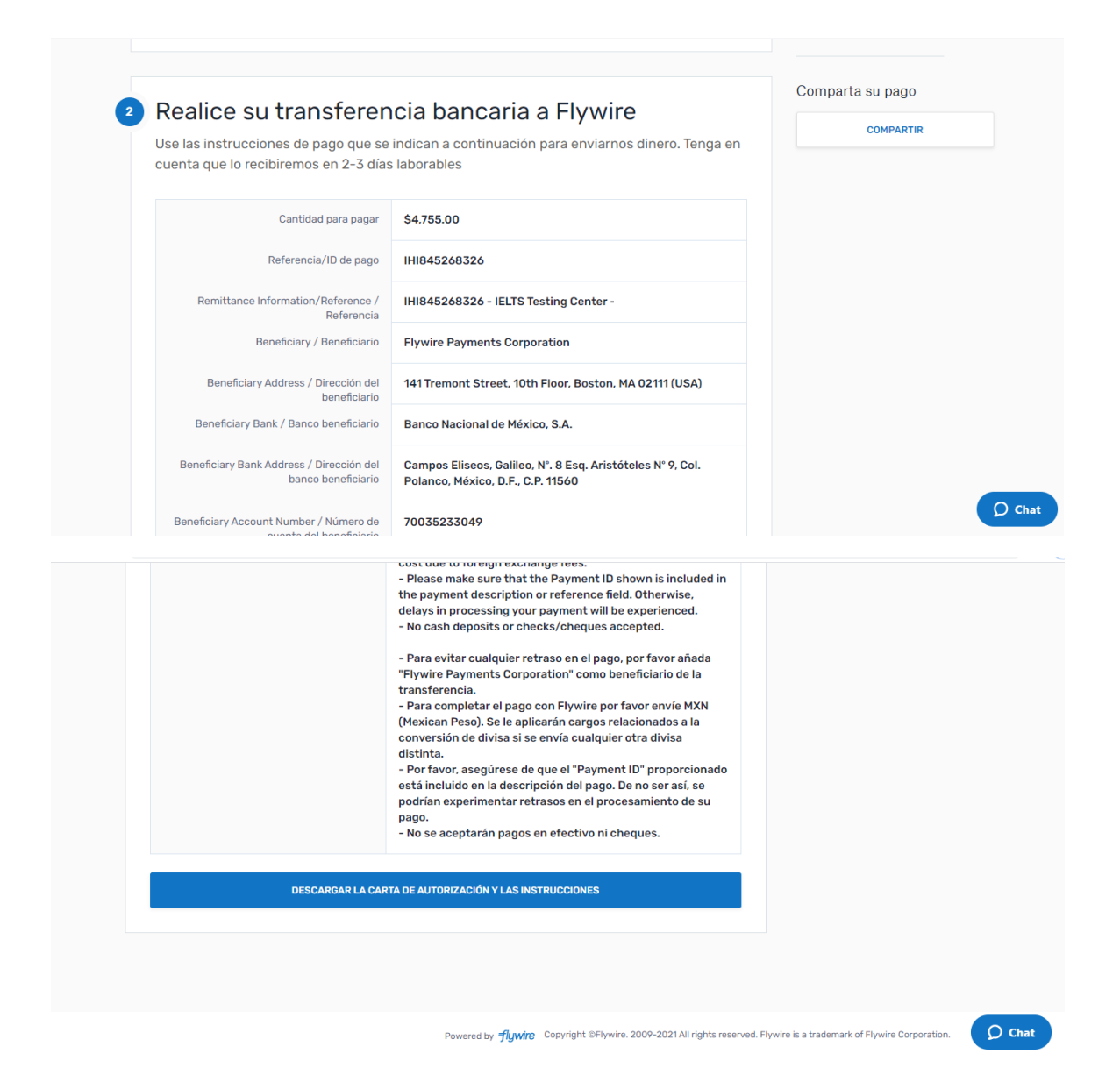

• Como último punto, llegará un recibo de pago a través de e-mail y debes reenviarlo, junto con tu ID de referencia, a: [contacto@universal-edu.com](mailto:contacto@universal-edu.com)